## Sensor Data Utility Program

This document describes how to install and run the Sensor Data Utility program.

The program enables IntelliCap Plus controls (with var) built before April 2003 to support current sensors other than Lindsey CMI or S&C CS Series sensors.

To determine whether a control was built before April 2003, check the serial number. IntelliCap Plus serial numbers begin with "ICP" followed by a year and month (for example: ICP200304xxxxxx). If the six digits after the ICP are above 200304, there is no need to run this update.

This Sensor Data Utility program is available for download in the "IntelliCap Plus-Software" section of the S&C Automation Customer Support Portal.

## **Steps for Running the Sensor Data Utility**

- **STEP 1.** Create a new folder on your hard drive. Do not unzip the utility in the ELINE directory because conflicts may be created.
- **STEP 2.** Copy the program ICPSensorCal.exe to the new folder.
- **STEP 3.** Double click on the ICPSensorCal.exe entry to unzip the program components.
- **STEP 4.** If IntelliLink® Setup Software, Control Update software, or Dial-Up software is running, close these programs before proceeding to the next step.
- **STEP 5.** Connect the serial port on your PC to the LOCAL COMM PORT on the IntelliCap Plus control.
- **STEP 6.** Run the file ICP\_CAL.bat. No password is required. Sensor data for all softwareselectable current sensors will be copied to the proper memory locations. The process takes about three minutes. Ignore the "Task Completed!" messages. Please be patient; the update is complete when the program disappears from your screen.
- **STEP 7.** When you are finished, delete the new folder and files from your hard drive.

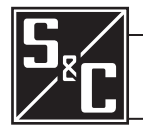